## 2019

# Windows NT/SAM<br>User Authentication and Titan FTP Server

Instructions for configuring Titan FTP Server to leverage Windows NT/SAM for user authentica-<br>tion.

## *QuickStart Guide*

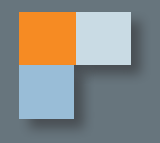

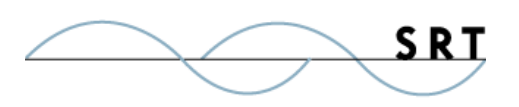

## Configuring Windows NT/SAM for User Authentication

The following instructions will help you to set up Titan FTP for user authentication with Microsoft Windows NT Security Accounts Manager (SAM). If you need additional assistance, the Titan FTP User Guide is available online at **http://www.southrivertech.com/product-support/titan-ftp-server/**, and the knowledge base can be found at **http://srthelpdesk.com/**.

### **Creating a Dedicated Windows User Account**

To use Windows NT/SAM (Security Accounts Manager) for user authentication with Titan FTP, a special Windows User Account must be created, which will be dedicated to Titan. Please see the Appendix for instructions on how to create a special Windows User Account for use with Titan FTP.

The Titan Service will use this account to authenticate FTP clients connecting to the system; FTP clients will not use this account to connect to the server. This account will have permissions not usually available to other Windows User accounts. To use this account, the Titan Service will need to be modified.

## **Configuring the Titan Administrator**

Use the following steps to configure a new server to utilize Windows NT/SAM as the user authentication engine.

- 1. Run the Titan Administration Utility and start the New Server Wizard.
- 2. Walk through the Server Wizard, selecting the desired options, until you reach the User Authentication Database page.
- 3. Select Windows NT/SAM User Authentication and click the Authentication Server Setup button. This will launch the Windows NT/SAM User Authentication sub-wizard.
- 4. Choose either Use Local/Standalone NT Account Database or Use Global/Domain NT Account Database. Configuration options will vary depending on which option you choose:
	- a. If you select Use Local/Standalone NT Account Database, the Standalone Server Name will be pre-populated with the name of the local computer. Select additional options using the check boxes. We recommend that you select all four additional options; the last two are hardwired together to provide Titan clarity on which permissions to follow.
	- b. If you select Use Global/Domain NT Account Database. Type the Windows NT Domain Name and the Windows NT Domain Controller Name. Select additional options using the

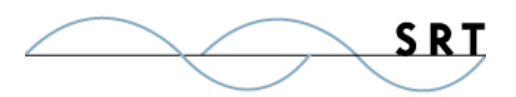

Configuring Windows NT/SAM for User Authentication

check boxes. We recommend that you select all additional options.

- 5. When you are finished, click Next.
- 6. Set the Group Cache Life and User Cache Life using the up/down arrows.

Titan FTP will cache user and group information to increase performance and decrease the load on your back-end authentication server.

The **User Cache Life** and **Group Cache Life** values control the number of seconds Titan caches user and group information. Titan uses the Group Cache Life value to determine the list of members in a group and how long to wait before refreshing group information. Once the cache life expires, Titan flags the cached group information as "stale." When Titan needs a list of group members, it will reload the group properties (and the list of members of the group) from the remote database. Therefore, if you modify the membership of the group by adding or deleting users, those changes will not appear in Titan until the Group Cache Life value has expired and Titan can reload that information.

**Note:** Avoid setting the Cache Life values **too** low. At very low values, Cornerstone will spend so much of its resources flushing and reloading the user/group information from the authentication server, performance will degrade.

If you have a dynamic system in which the users/groups change frequently, set the Group Cache Life value low, for instance 300 seconds (5 minutes).

These rules also apply to User Cache Life setting. Changes to a user account in the back-end authentication server will not appear in Titan until the User Cache Life value has expired on that user account. The exception to the rule is the user's password. Titan FTP never caches user passwords, so any changes to the user's password in the Active Directory user database will take effect immediately.

7. Click Next.

8. Click Test to test the configuration and ensure that you are able to communicate with the User Authentication Server.

If an error is displayed, Titan was not able to connect to the server. If this process fails, most commonly either the Domain Name was not specified correctly or the Server Name is not accessible. Click the Back button to return to previous pages and adjust the values.

If Titan FTP can successfully communicate with the Authentication database the message that displays is Success.

- 9. Click OK.
- 10. After Titan FTP successfully connects to the database, Titan will attempt to generate a list of groups. Click Yes to test the generation of a list of groups.
- 11. Click Yes to test the generation of a list of Users. Click Finish.

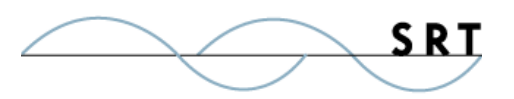

- 12. You are now returned to the Titan FTP New Server Wizard. Click Next.
- 13. Step through the remaining pages in the Server Wizard, selecting the options you desire. On the final page of the Wizard you will see a list of options selected for your server.
- 14. Click Finish to create the server.

Once the server is created, the server starts and appears in the main Titan FTP Administrator window. A green icon appears to indicate that the server is running.

At this point, there are no external groups or users mapped to Titan FTP. All Titan FTP users must belong to a group. Before any users can access the system, you must add one or more groups to the server. Because Titan FTP uses the NT/SAM user database, groups that will participate in the Titan FTP must be selected/ mapped into Titan from the NT/SAM database. To do this, you must run the New Group Wizard to add a new group to the Titan FTP.

- 1. Expand the server menu and click Groups. Click New Group to launch the New Group Wizard.
- 2. Select one or more NT Groups to be granted access to this server. Click Finish.

### **Appendix: Creating a Special Windows NT/SAM Account**

If you would like to use Windows NT/SAM for user authentication with Titan FTP Server, a special Windows User Account must be created. Titan FTP must be able to access the Windows NT/SAM User Accounts Database whether Titan FTP is installed on a standalone/single server network or a multi-server network. There can be other servers on the network, but Titan will only interact with the server that stores the Windows NT/SAM User Accounts database.

Use the following steps to create the new Windows User account:

- 1. On the Domain Controller, create a new domain user account and make note of the username and password. For our example, we will use Titanuser as the username and Titanpass as the password.
- 2. Make Titanuser a member of the Domain Admins and Domain Users groups.
- 3. Open the Local Security Policy applet on the Domain Controller and under Security Settings> Local Policies>User Rights Assignments make sure that Titanuser is granted the right to Access Computer From The Network and Act As Part Of Operating System.

**Note:** DO NOT use these names in your actual configuration or risk exposure to hackers.

- 4. Open the Services Control Panel Applet and scroll down to the Titan FTP service. Right-click on the Titan FTP service and select Properties.
- 5. Modify the Log On As section so that the Titan FTP Service will log on using the Titanuser/Titan-

Configuring Windows NT/SAM for User Authentication

pass account that was created.

6. Stop and Restart the Titan FTP Service.

Titan FTP is now configured properly. The Titan FTP Service will use a special Windows User Account that has the proper rights necessary to query the PDC User Accounts Database during the authentication of an FTP client session. When an FTP client attempts to connect to a Titan FTP Server that has been set up to use NT Authentication, Titan sends the FTP client's username and password over to the PDC User Accounts Manager asking if the FTP client Windows Username/password are valid. If they are, Titan will allow the FTP client to connect.

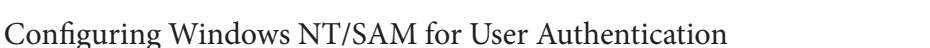

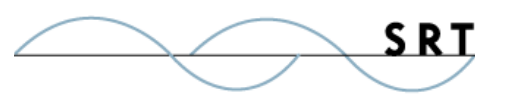

## **System Requirements**

### Supported Operating Systems

- **•** Windows Server 2012-R2 editions, 32-bit and 64-bit
- **•** Windows Server 2012, all editions, 32-bit and 64-bit
- **•** Windows Server 2008-R2, all editions, 32-bit and 64-bit
- **•** Windows Server 2008, all editions, 32-bit and 64-bit
- **•** Windows Server 2016, all editions, 32-bit and 64-bit

#### Minimum Hardware Requirements

- **•** 2 GHz Pentium® class processor
- **•** 4GB of RAM is required; 8GB of RAM is recommended
- **•** Minimum 100MB of free disk space for the application
- **•** Minimum SVGA (800x600) resolution display is required to run the Administration console program.

#### **Minimum Software Requirements**

- **•** Microsoft .NET Framework v4.0 is required
- **•** Microsoft SQL Server 2005 or later is required
- **•** Microsoft SQL Server Management Studio Express (only if you plan to enable Statistics Tracking and reporting)

#### **Limitations**

**•** Titan FTP Server is a multi-threaded, dynamic server solutions for the Microsoft Windows operating system. While designed to handle an unlimited number of user connections and servers, like all software, Titan is limited by the resources of the computer; most notably, those limitations imposed by the Windows Sockets (WINSOCK) Library.

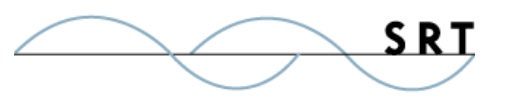

## **About Titan FTP Server**

Titan FTP Server is a product of South River Technologies (SRT), an innovator in secure file management software. SRT software allows users to securely access, manage, and collaborate on files over the Internet, streamlining business processes to improve productivity. More than 90,000 customers in 140 countries use SRT's software to make remote file access and collaboration more efficient for their customers, partners, and distributed workforce. For more information about SRT, please visit www.southrivertech.com.

South River Technologies and Titan FTP Server are registered trademarks of South River Technologies, Inc. in the U.S. and other countries. Any information in this document about compatible products or services should not be construed in any way to suggest SRT endorsement of that product or service.

## **Contact Information**

South River Technologies, Inc. 1910 Towne Centre Blvd Suite 250 Annapolis, Maryland 21401 USA

Toll Free: 1-866-861-9483 Main: 443-603-0290 Fax: 410-266-1191 Corporate Web site: www.TitanFTP.com Online Support: www.srthelpdesk.com